## 1. ‐ Connecting SD2IEC drive.

Switch off the Commodore before inserting or removing SD2IEC drive.

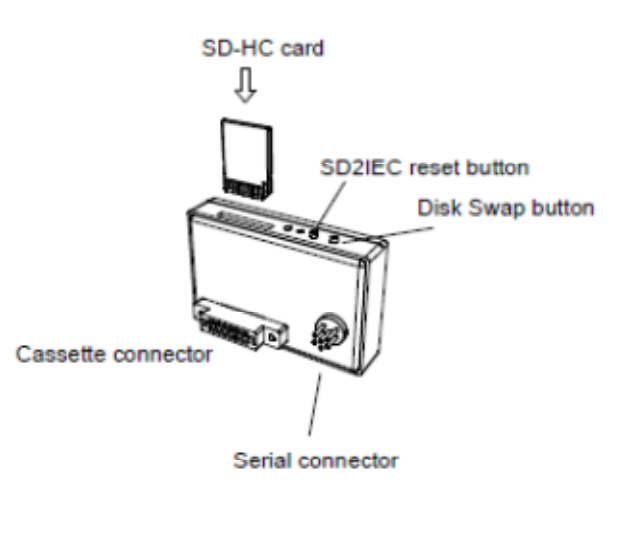

Start by connecting the serial connector.

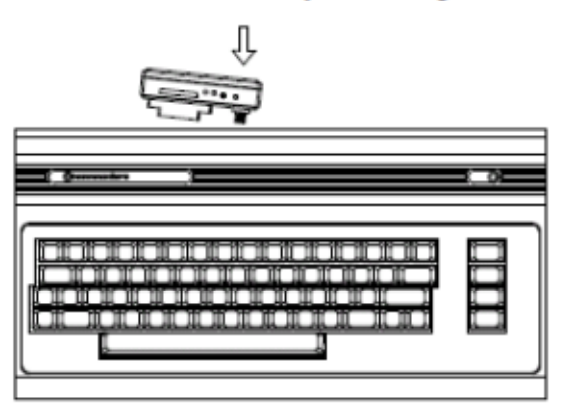

## 2. ‐ Formatting SD card

The SD card must be formatted with a FAT16 or FAT32 file system.

Formatting can be done from the Windows O.S. or we can leave this work to our digital camera.

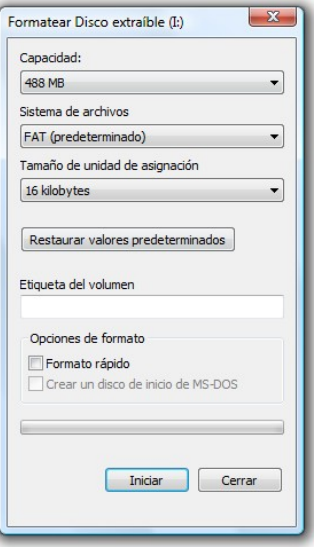

FAT/FAT32 formatting from Windows

```
3. ‐ How to mount a disk image (. D64)
```
*(Copy the contents of the "example" folder to the SD card.)*

The filenames cannot be longer than 11 characters, and cannot include any special character.

‐ Using the following command:

```
e.g.      OPEN15,8,15,"CD:GIANASISTERS.D64":CLOSE15
```
where "8" is the drive identifier.

Once mounted the image, with LOAD command you load the program:

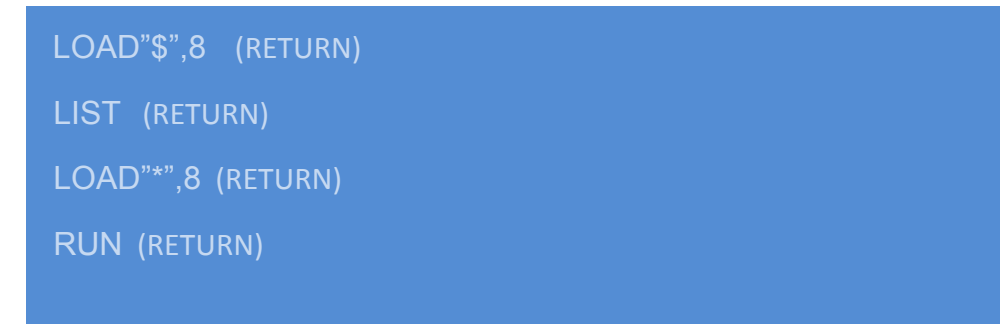

If you want to mount another disk image after reset the computer, you must return to the root directory by clicking the "SD2IEC Reset / Root" button or re-inserting the SD card into the unit.

‐ Using a browser program such as "CBM‐FileBrowswe\_v1.5":

 LOAD"FB64",8 (RETURN) SEARCHING FOR FB64 LOADING READY. RUN (RETURN)

Using the arrow keys you place the file " GIANASISTERS " at the top of the browser and press RETURN to mount the image. Once mounted the image, you load the first program "GIANA S.+9HI/REM" in the same way.

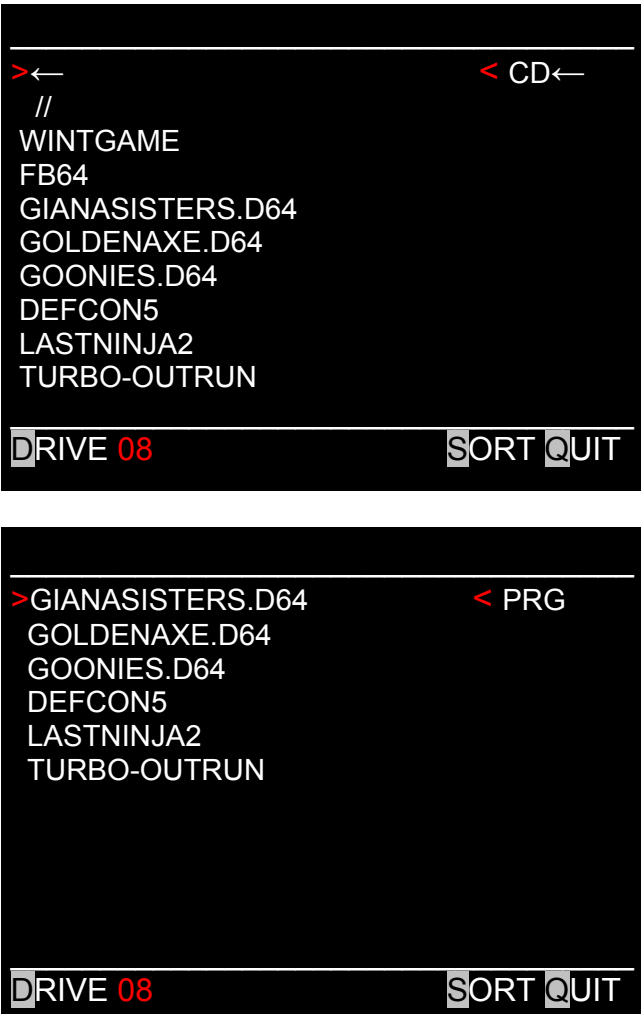

If you want to mount another disk image after reset the computer, you must return to the root directory by clicking the "SD2IEC Reset / Root" button or re‐inserting the SD card into the unit.

### 4. ‐ Multi‐disk programs. AUTOSWAP.LST file.

Create within the folder (e.g. **wintgame**) the AUTOSWAP.TXT file.

Nombre Fecha modificación Tipo Tamaño  $1<sub>KB</sub>$ AUTOSWAP.TXT 13/06/2013 15:24 Documento de tex... 14/05/1999 2:04 Archivo D64 **171 KB** wintgame1.d64 wintgame2.d64 03/10/2001 5:03 Archivo D64 **171 KB** AUTOSWAP.TXT - Bloc de notas  $\boxed{\square}$   $\boxed{\square}$   $\boxed{\square}$ Archivo Edición Formato Ver Ayuda wintgame1.d64 wintgame2.d64

Edit this file with the names of its disk images:

Finally rename it with the .LST extension (AUTOSWAP.LST).

When the program / game requests a change disk, we will use the "DISK SWAP" button.

If the disk change has been made correctly, we have the following sequence on the LEDs:

‐ "DISK NEXT" Button: **Green ‐ Red ‐ Green**

Otherwise, return to press the button of disk change.

#### 5.‐ How to change the drive number.

Remove the cover of the SD2IEC drive to configure the red switch positions.

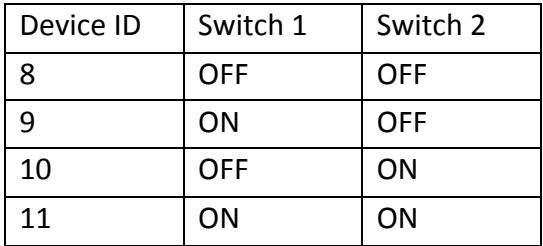

# 6. ‐ More information about SD2IEC device.

C64‐wiki: http://www.c64‐wiki.com/index.php/SD2IEC